## **Software License Renewal Instructions**

# **SAS® 9.4 Foundation for Microsoft Windows and Windows for x64 Basic Deployment**

*Note: In this document, references to Windows include Microsoft Windows for x64.* 

### **Software Renewal Overview**

SAS software is licensed on a periodic basis. In order to run your licensed software, you must apply the SAS installation data file (SID file) to renew your software.

Successful installation of your SID file requires you to perform the steps intended for your version of SAS 9.4 software. To determine the version that you are currently running, start **SAS 9.4 (English)** and check the top of the SAS Log window for the specific release.

- If SAS 9.4 (TS1M3) is installed, perform Steps A and B below:
	- A. [Obtain Your SAS Installation Data File](#page-0-0)
	- B. [Run the Renew SAS Software 9.4 Utility](#page-1-0) for SAS 9.4 (TS1M3)
- If SAS 9.4 (TS1M2) or an earlier release, such as SAS 9.4 (TS1M0) or SAS 9.4 (TS1M1), is installed, perform Step A and then Step C below:
	- A. Obtain Your [SAS Installation Data File](#page-0-0)
	- C. Run the Renew SAS Software Utility [for SAS 9.4 \(TS1M2\) and Earlier SAS 9.4](#page-3-0)  [Revisions](#page-3-0)

Another way to identify your currently installed release is by launching the SAS Deployment Manager (**Start** > **All Programs** > **SAS**). The option to "**Renew SAS Software**" is available in SAS 9.4 (TS1M3), but it is *not* available in SAS 9.4 (TS1M2) or in earlier releases.

### <span id="page-0-0"></span>**A.Obtain Your SAS Installation Data File**

A SID file must be applied when the license period has expired, and/or there has been a change in the SAS software products that are covered by the license.

- If you have added products, you must perform an add-on installation of those products using the new SAS installation data file.
- If you have no product changes or you have dropped products, you only need to renew the license.

When it is time to renew your SAS software license, or if additional SAS software products have been ordered, your designated installation representative receives an email message from SAS Software Orders. One or more text files, including your SAS installation data files, are attached to this email.

The SID filename is in the format SAS94 order-number site-number host-platform.txt. For example,

SAS94 111ABC 70000000 Win x64 wrkstn.txt

or this 32-bit SAS example,

SAS94 111ABC 70000000 Win wrkstn.txt.

Use the instructions provided in the email to save the file to disk. Save this email message and its file attachments to your SAS Software Depot\sid\_files directory or to your local hard drive. Do not replace the SID file that was delivered with the original order.

It is important to store your SAS installation data in a location where regular backups occur. Without the data in the SAS installation data file, you will not be able to renew your license or add any newly licensed products to your existing SAS 9.4 installation.

The remaining information in this document describes the software renewal process, which requires the SAS installation data file. For all the documentation that is required for your installation, visit Install Center, <http://support.sas.com/installcenter>.

#### *Requesting a Temporary SAS Installation Data File (SID File)*

For emergency situations, you can download a temporary SID file that will extend the use of your licensed SAS software products for six days. Visit SAS Support's License Assistance page, <http://support.sas.com/techsup/license/>, and click **Request a temporary license extension for all SAS releases**.

For security purposes, you will be prompted for your SAS Profile credentials. If you do not have a SAS Profile, you can create one from the License Assistance page.

### <span id="page-1-0"></span>**B.Run the Renew SAS Software 9.4 Utility for SAS 9.4 (TS1M3)**

If you already have SAS software installed, the Renew SAS Software 9.4 utility for SAS 9.4 (TS1M3) applies the SAS installation data file. Run this utility on each machine in your deployment where SAS Foundation is installed. If your operating system is not Microsoft Windows, refer to the SAS Software License Renewal instructions for that operating system.

#### *Run the Renewal Utility*

To view a video demonstration of the Renew SAS Software 9.4 utility for SAS 9.4 (TS1M3), see "SAS Note 49679: License file renewal instructions for SAS® 9.4 personal installations on Microsoft Windows operating environments" at <http://support.sas.com/kb/49/679.html>. If any SAS servers or SAS Spawners are running on the machine, stop them before you start the Renew SAS Software 9.4 utility.

*Note: A prerequisite check runs to verify that the user ID that is logged into the machine has the necessary permissions to write to the required files and folders in the directory where SAS is installed. This might require logging into the machine with a user ID that has administrator rights.*

- 1. From the **Start** menu, select **All Programs > SAS > Utilities**.
- 2. Right-click on **Renew SAS Software 9.4** and select **Run As Administrator**.

Alternatively, navigate to SAS-installation-directory\SASDeploymentManager \9.4. Right-click on sasdm.exe and select **Run As Administrator**. In the SAS Deployment Manager, select **Renew SAS Software**, and click **Next**.

*Note: This alternate path includes a renewal window in addition to those listed below.*

- 3. In the SAS Deployment Manager, **Apply SAS Foundation license file for renewal** is selected by default. Click **Next**.
- 4. In the next window, enter the absolute path to the SID file for the SAS Foundation installation on this machine. Or use the **Browse** button to locate the file on your hard drive. For example:

C:\SAS94\_999AAA\_70000000\_Win\_X64\_Wrkstn.txt.

- 5. When the Deployment Manager has successfully used the SID file to update your SAS Foundation and SAS LASR Analytic server, if installed, a green check mark is displayed. Click **Next**.
- 6. Click **Finish**.
- 7. Restart your SAS session and any SAS spawners so the new expiration dates and any newly licensed products will take effect.

#### *Renew SAS Software in Quiet Mode*

The Renew SAS Software 9.4 utility for SAS 9.4 (TS1M3) can run in Quiet Mode. This allows you to renew your SAS software license without user input or the display of dialog windows.

To create a response file, run the SAS Deployment Manager in Record Mode. For example,

sasdm.exe -record -responsefile "C:\sdwresponse.properties"

To renew the SAS Foundation installation quietly use Quiet Playback Mode. For example,

sasdm.exe -quiet -responsefile "C:\sdwresponse.properties"

*Note: The user ID that is logged into the machine must have administrator rights. The files and folders in the directory where SAS is installed cannot be set to Read-only.*

For complete instructions and other options, refer to "Chapter 7 — SAS Deployment Manager: Command Line Options" in the *SAS Deployment Wizard and SAS Deployment Manager 9.4: User's Guide*. The chapter contains additional information about the features Quiet Deployment and Record and Playback. The User's Guide can be found here:

[http://support.sas.com/documentation/installcenter/en/ikdeploywizug/66034/P](http://support.sas.com/documentation/installcenter/en/ikdeploywizug/66034/PDF/default/user.pdf) [DF/default/user.pdf](http://support.sas.com/documentation/installcenter/en/ikdeploywizug/66034/PDF/default/user.pdf)

## <span id="page-3-0"></span>**C.Run the Renew SAS Software Utility for SAS 9.4 (TS1M2) and Earlier SAS 9.4 Revisions**

If you already have SAS software installed, the Renew SAS Software utility for SAS 9.4 (TS1M2) and earlier SAS 9.4 revisions, such as SAS 9.4 (TS1M0) and SAS 9.4 (TS1M1), applies the SAS installation data file. Run this utility on each machine in your deployment where SAS Foundation is installed. If your operating system is not Microsoft Windows, refer to the SAS Software License Renewal instructions for that operating system.

### *Start the Renew SAS Software Utility*

To view a video demonstration of the Renew SAS Software utility for SAS 9.4 (TS1M2) and earlier SAS 9.4 revisions, see "SAS Note 49679: License file renewal instructions for SAS® 9.4 personal installations on Microsoft Windows operating environments" at <http://support.sas.com/kb/49/679.html>.

If any SAS sessions or SAS Spawners are running on the machine, stop them before you start the Renew SAS Software tool.

*Note: The user ID that is logged into the machine must have administrator rights. The files and folders in the directory where SAS is installed cannot be set to read-only.*

From the **Start** menu, select **All Programs** -> **SAS** -> **Utilities**. Right-click on **Renew SAS Software**, and select **Run As Administrator**.

Alternatively, you can locate the utility on your hard drive. The default folder is:

```
C:\Program Files\SASHome\SASRenewalUtility\9.4\
```
or this example of 32-bit SAS on Windows x64:

```
C:\Program Files\SASHome\x86\SASRenewalUtility\9.4\
```
Right-click on sasrenew.exe and select **Run As Administrator** to start the Renew SAS Software utility.

#### *Renew the License*

The Renew SAS Software window displays two steps:

1. Select a SAS installation data file.

To proceed, select the SAS installation data file and click **Next**, review your selection, and click **OK**.

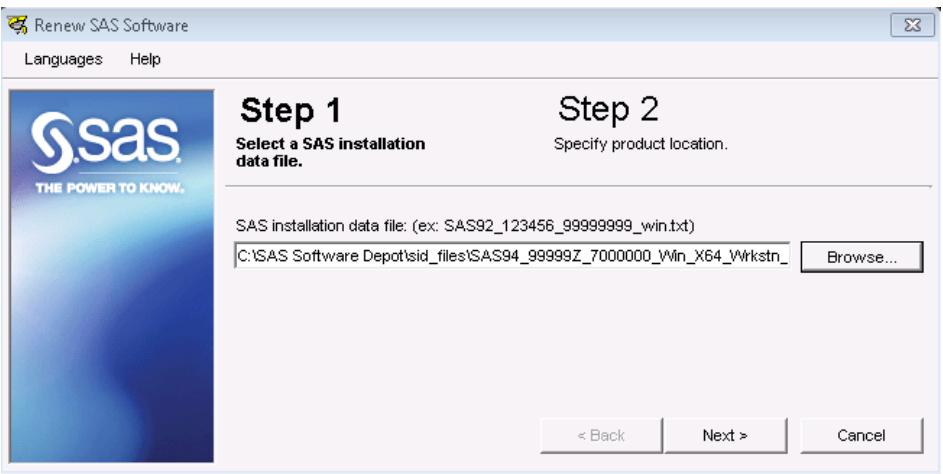

2. Specify product location.

To proceed, specify the directory where a SAS product was installed.

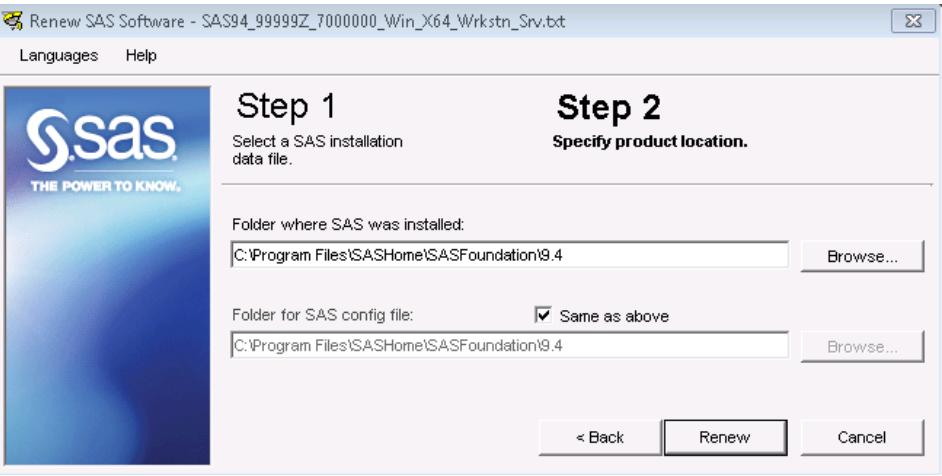

*Note: Typically, the "Folder for SAS config file" field defaults to the correct path.* 

- 3. Click **Renew** to complete the steps.
- 4. Restart your SAS session and any SAS spawners so the new expiration dates and any newly licensed products will take effect.

#### *Renew SAS Software in Quiet Mode*

The Renew SAS Software utility can run in Quiet Mode for SAS 9.4 (TS1M2) and earlier SAS 9.4 releases, such as SAS 9.4(TS1M1) and SAS 9.4 (TS1M0). This allows you to renew your SAS software license without user input or the display of dialog windows.

To renew your SAS software in Quiet Mode, locate the SASRENEW.EXE utility file on your hard drive. The default directory is

C:\Program Files\SASHome\SASRenewalUtility\9.4\SASRenew.exe

or this example of 32-bit SAS on Windows x64:

```
C:\Program Files\SASHome\x86\SASRenewalUtility\9.4\
```
Run the following command from a command prompt:

```
"<full path to sasrenew.exe>" -s "datafile:<full path to your SAS 
installation data file>"
```
For example:

```
"C:\Program Files\SASHome\SASRenewalUtility\9.4\SASRenew.exe" -s 
"datafile:c:\<SAS Software Depot>\sid_files\SAS94_order-number_site-
number_host-platform.txt"
```
or this example of 32-bit SAS on Windows x64:

```
"C:\Program Files\SASHome\x86\SASRenewalUtility\9.4\SASRenew.exe" -s 
"datafile:c:\<SAS Software Depot>\sid_files\SAS94_order-number_site-
number host-platform.txt"
```
*Note: The user ID that is logged into the machine must have administrator rights. The files and folders in the directory where SAS is installed cannot be set to Read-only.* 

One way to determine whether the SID file was applied successfully is to search the setinit.log file for the following text: "Siteinfo data have been updated," along with the new expiration date. The default directory for the setinit.log file is

C:\Program Files\SASHOME\SASFoundation\9.4

or this example of 32-bit SAS on Windows x64:

C:\Program Files\SASHome\x86\SASFoundation\9.4

*SAS and all other SAS Institute product or service names are registered trademarks or trademarks of SAS Institute Inc. in the USA and other countries. Other brand and product names are registered trademarks or trademarks of their respective companies. indicates USA registration.*

*Copyright 2015 SAS Institute Inc. Cary, NC, USA. All rights reserved.*